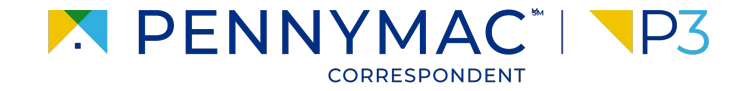

**Client Readiness Training**

# **Non Delegated Document Submission & Reporting**

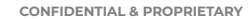

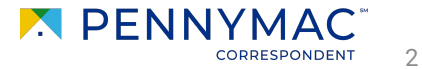

Follow these steps to see why a loan has an Unacceptable File Delivery status:

**1** Go to the *Pipeline* tab.

**2** Click the *Unacceptable File Delivery* tile.

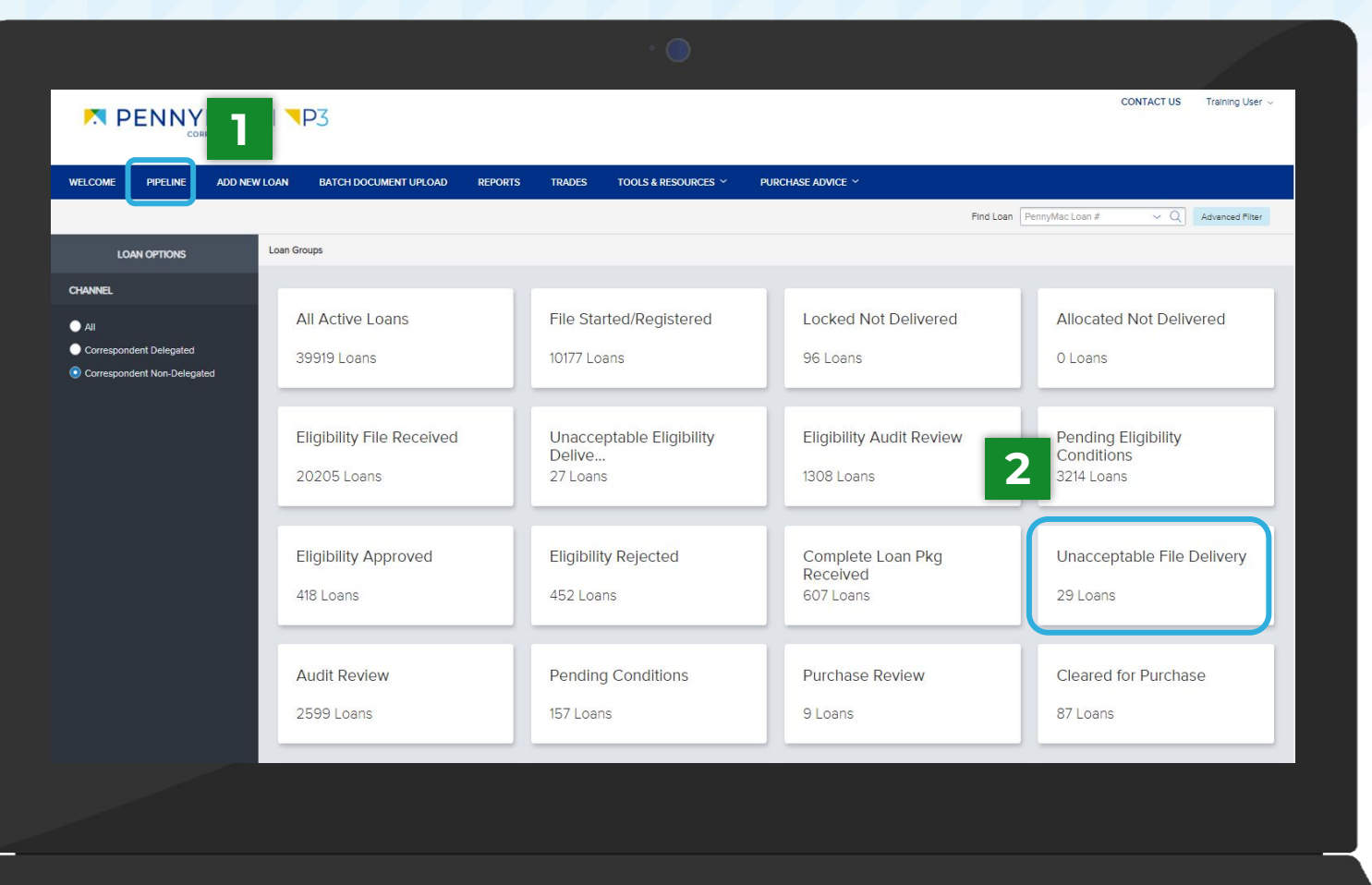

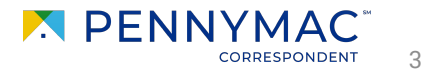

 $\left| \begin{array}{c} 1 \end{array} \right|$ 

### **Unacceptable File Delivery**

#### **3** Find the loan in the pipeline list

The search bar in the top header can be used to search loans by their number.

**4** Click on the loan to view it's *Loan Summary* page.

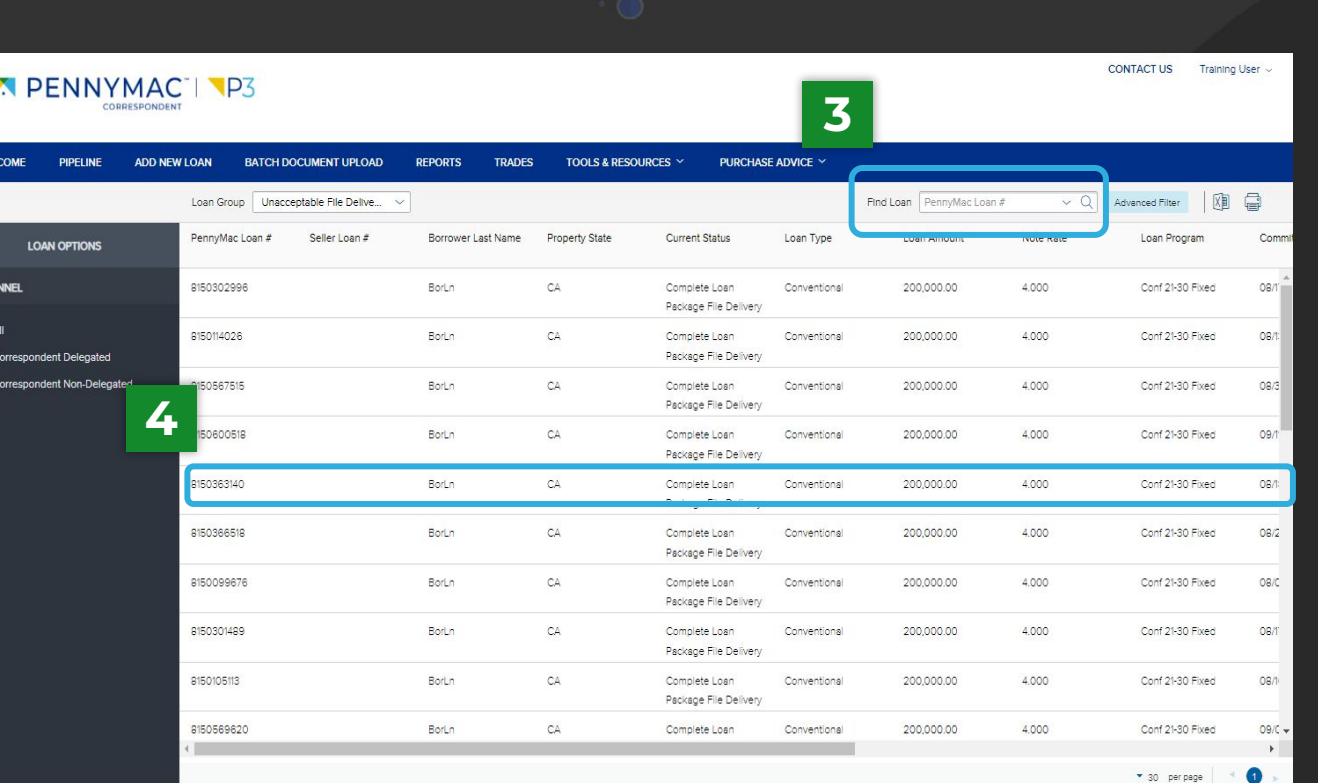

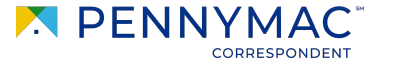

**5** Loans in *Unacceptable File Delivery* will be indicated with a comment above the *Loan Summary* bar.

**6** Navigate to the *Documents*  tab.

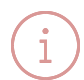

After clicking on the *Documents*  tab, on of two possible options will display depending on why your loan was trapped. See the next slides for more information.

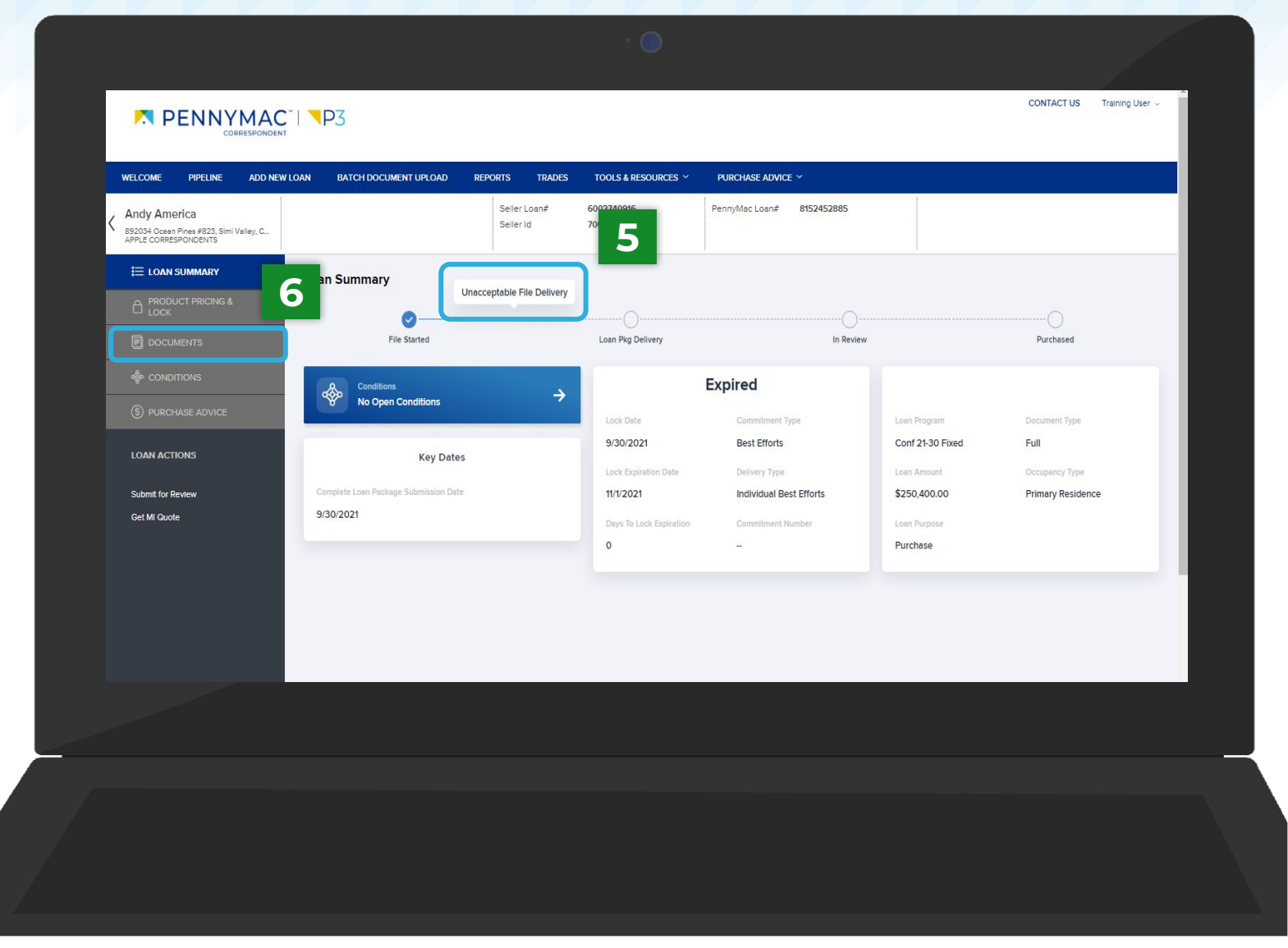

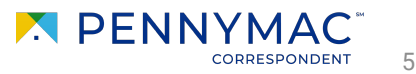

### **7a**

If your loan is trapped for the following reasons, you will see the *Complete Loan Package* folder:

- File/docs uploaded are for an incorrect borrower
- The loan package is incomplete
- File/pages are corrupt
- **8a**

Click the *Comments* link to review why the uploaded *Complete Loan Package* was not accepted.

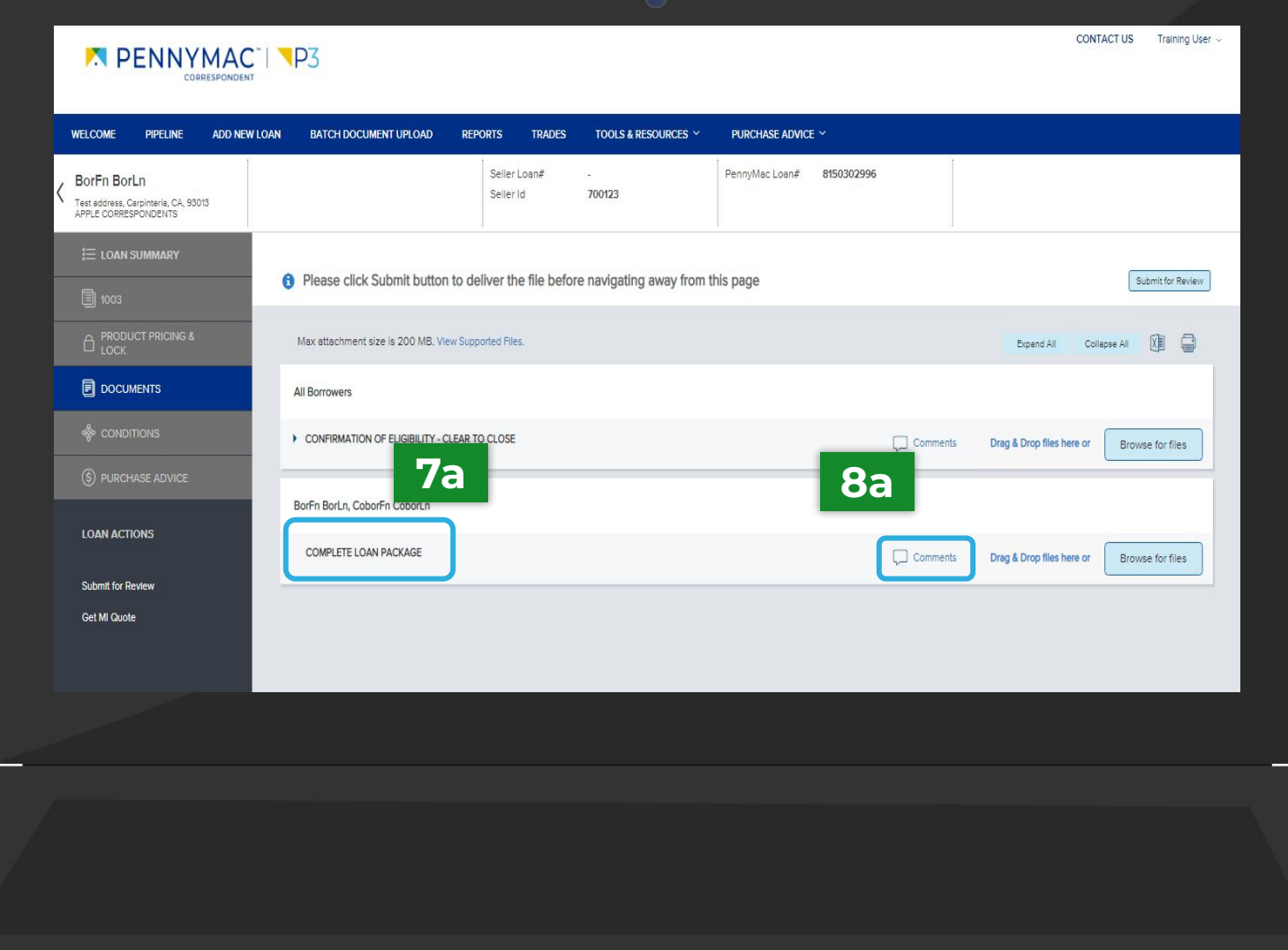

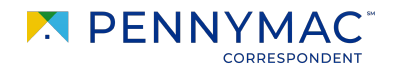

**9a**

### **Unacceptable File Delivery**

I dentify why the file is unacceptable.

**10a** Click the *Close* button.

> For trapped loans that display the *Complete Loan Package* folder, P3 does not save your original upload. You will need to reupload the entire correct loan file to Pennymac to resolve the Unacceptable File Delivery status.

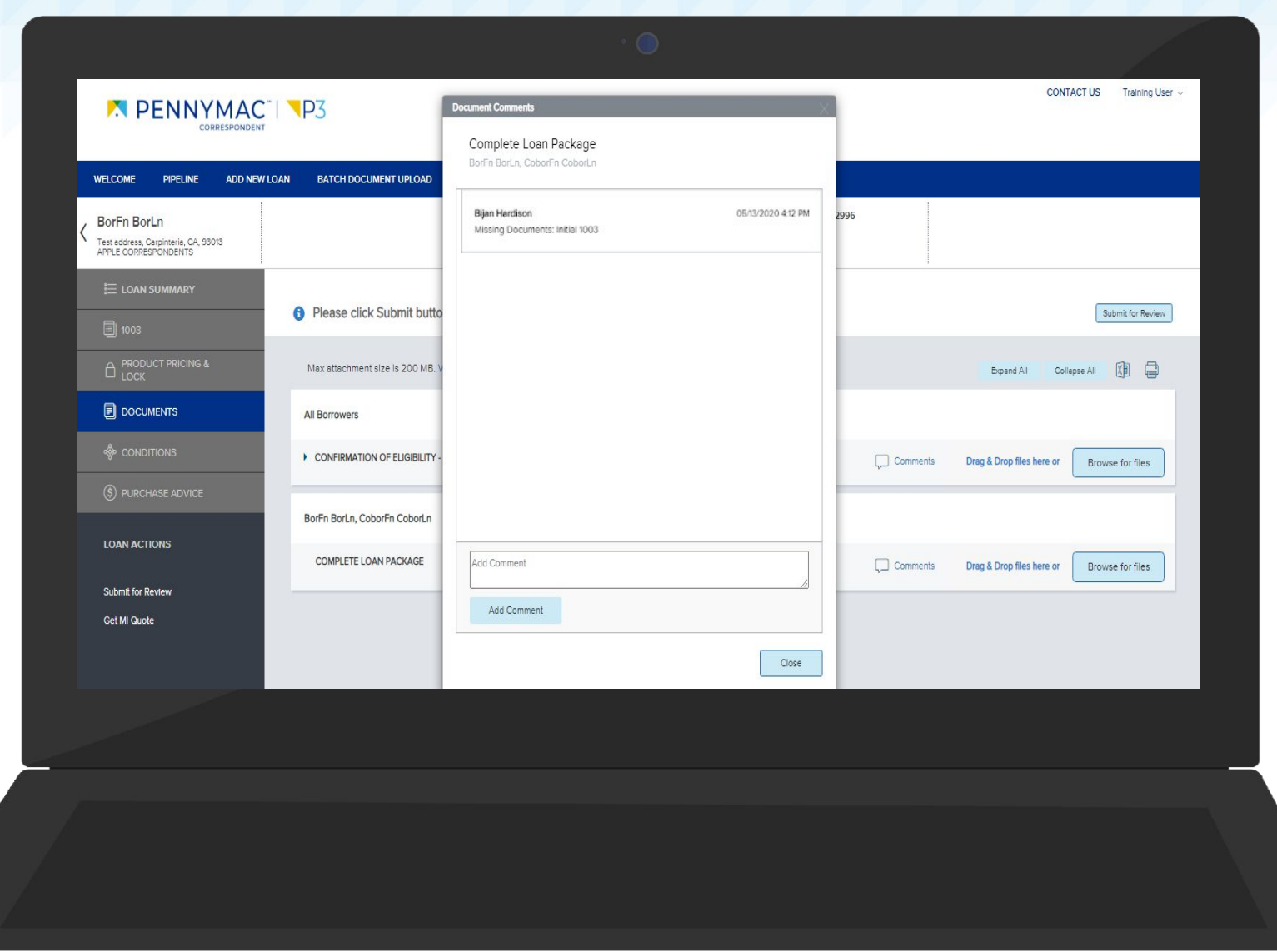

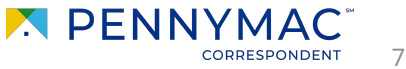

### **7b**

If your loan is trapped for the following reasons, you will see the *Unacceptable File Delivery Documents* folder:

- Missing specific critical documents
- The lock was cancelled
- The loan is Seasoned

**8b**

Click the *Comments* link to review the specific reason why the loan was trapped.

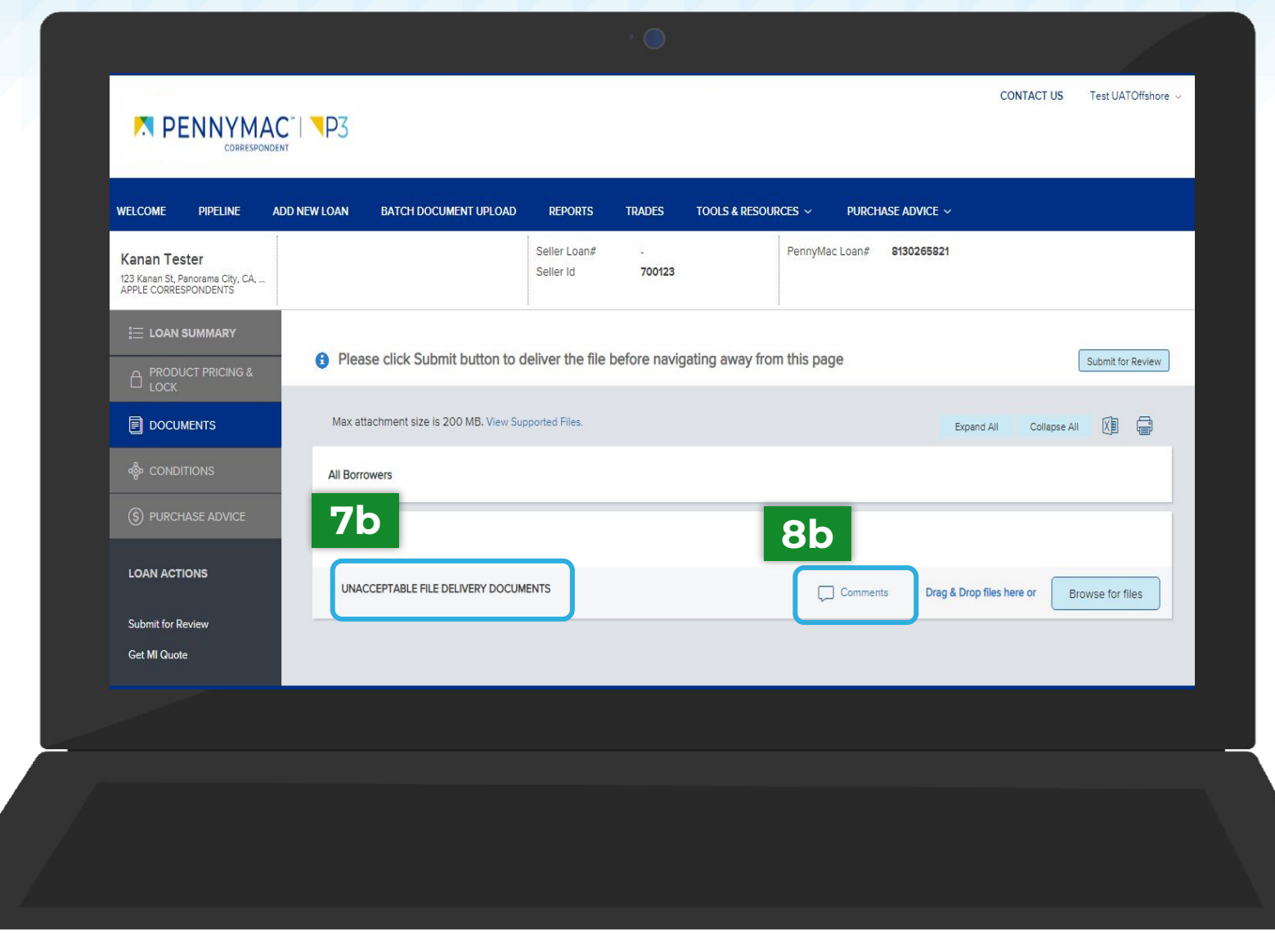

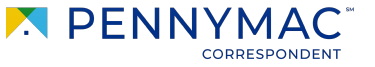

#### **9b** Identify why the file is unacceptable.

**10b** Click the *Close* button.

> For trapped loans that display the *Unacceptable File Delivery Documents* folder, P3 does not save your original upload. You will need to reupload the entire correct loan file to Pennymac to resolve the Unacceptable File Delivery status.

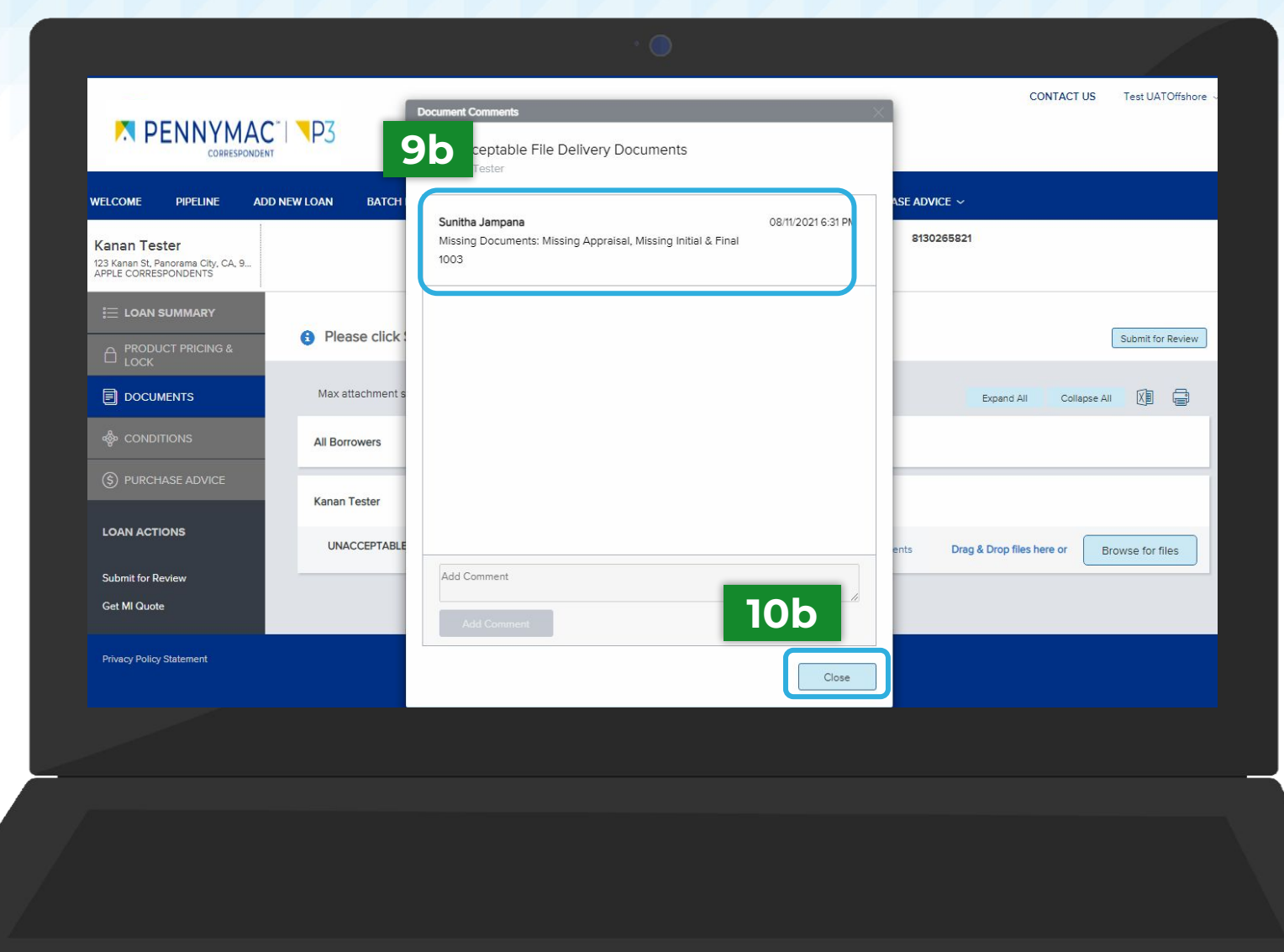

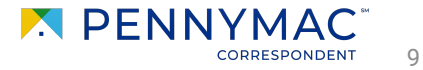

For both the *Complete Loan Package* folder & the *Unacceptable File Delivery Documents* folder, follow the steps below to upload and re-submit your file for review.

- **11**
- Click the *Browse for files* button to upload the required documents

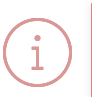

The *Drag and Drop* option can also be used to upload documents.

Once the uploading is completed, click the *Submit for Review* button.

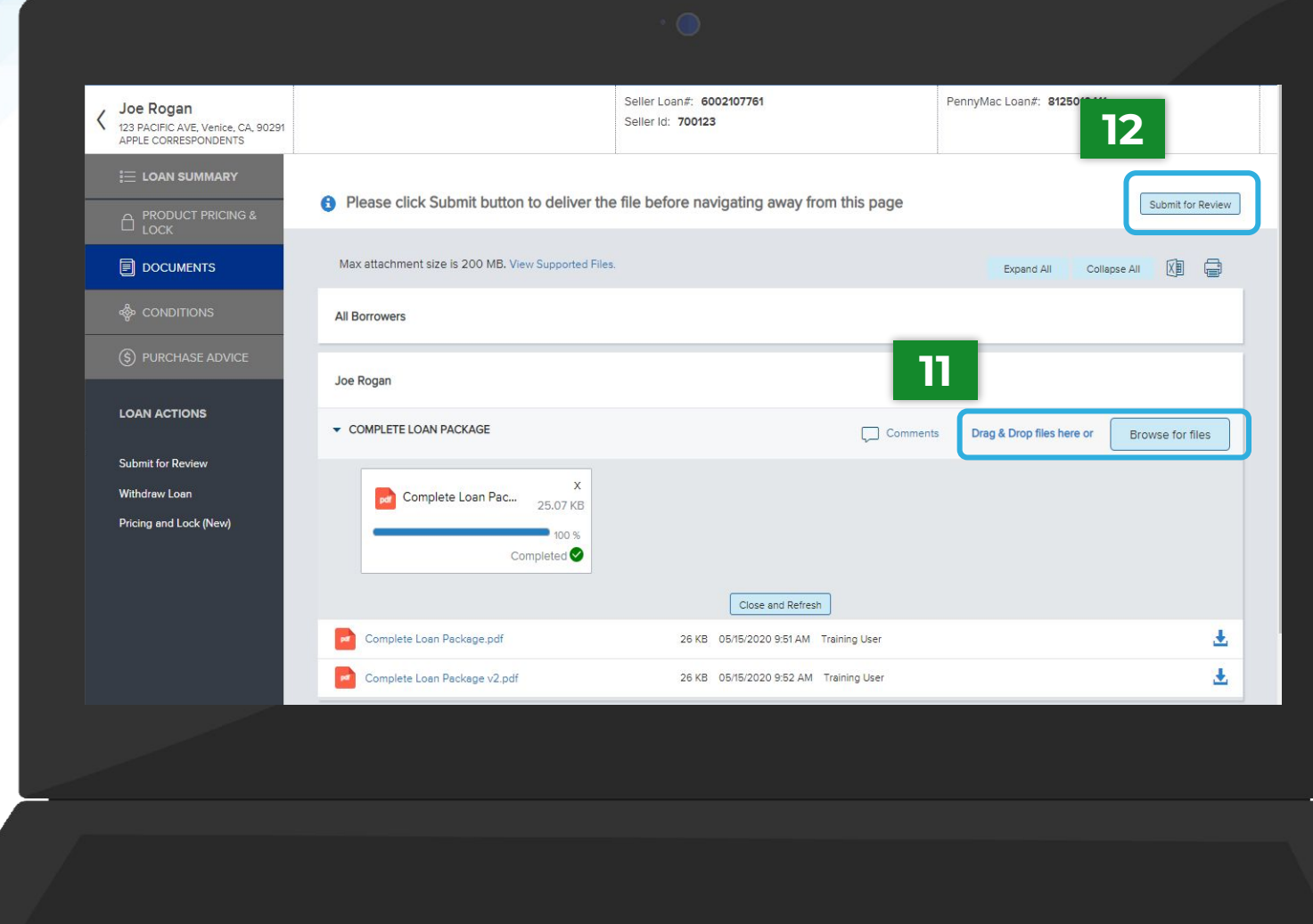

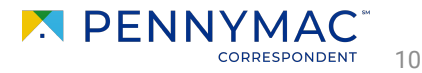

**THANK YOU!**

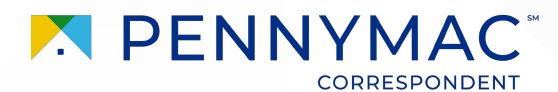